**Send video from ipad to android**

## Continue

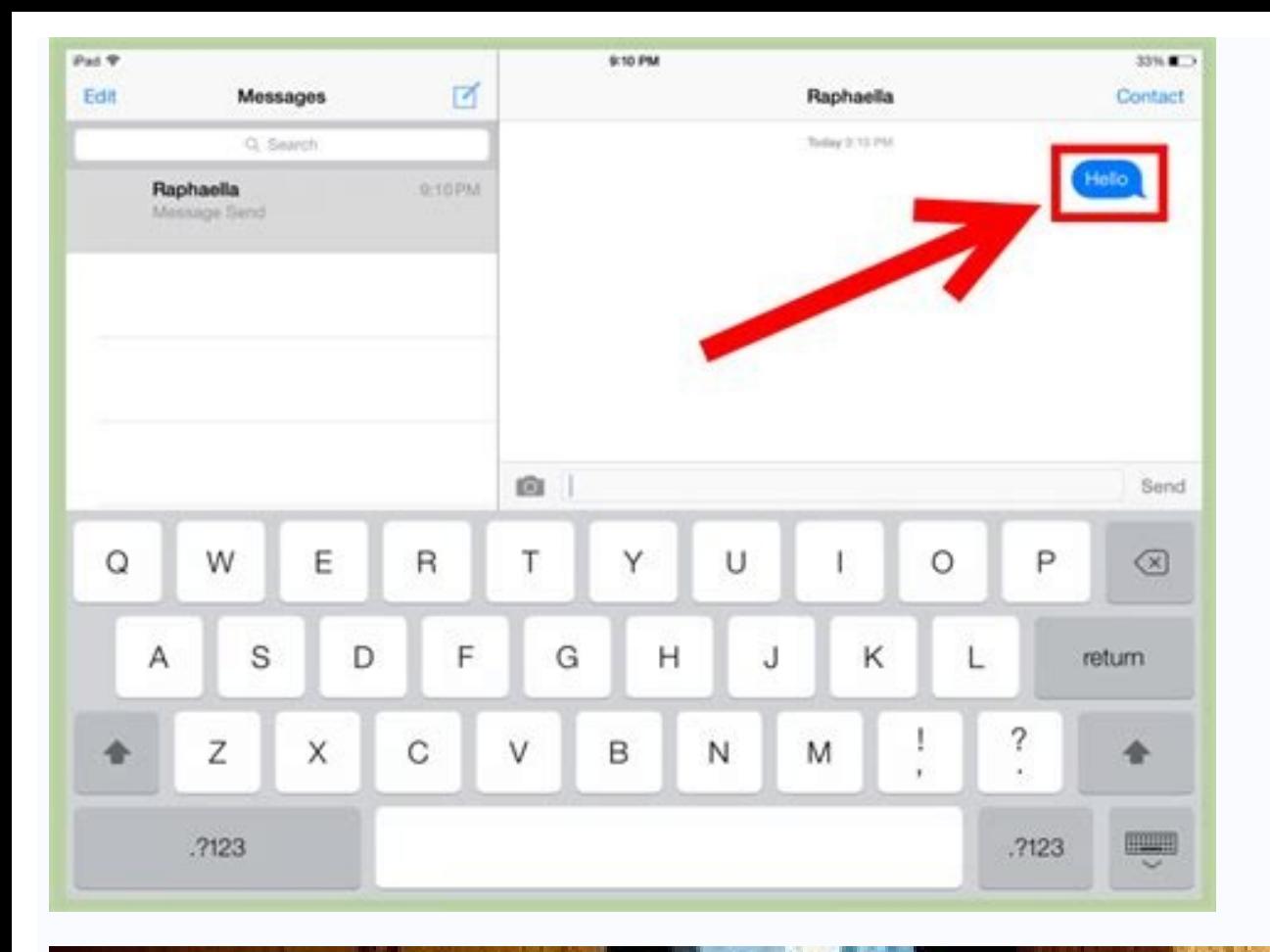

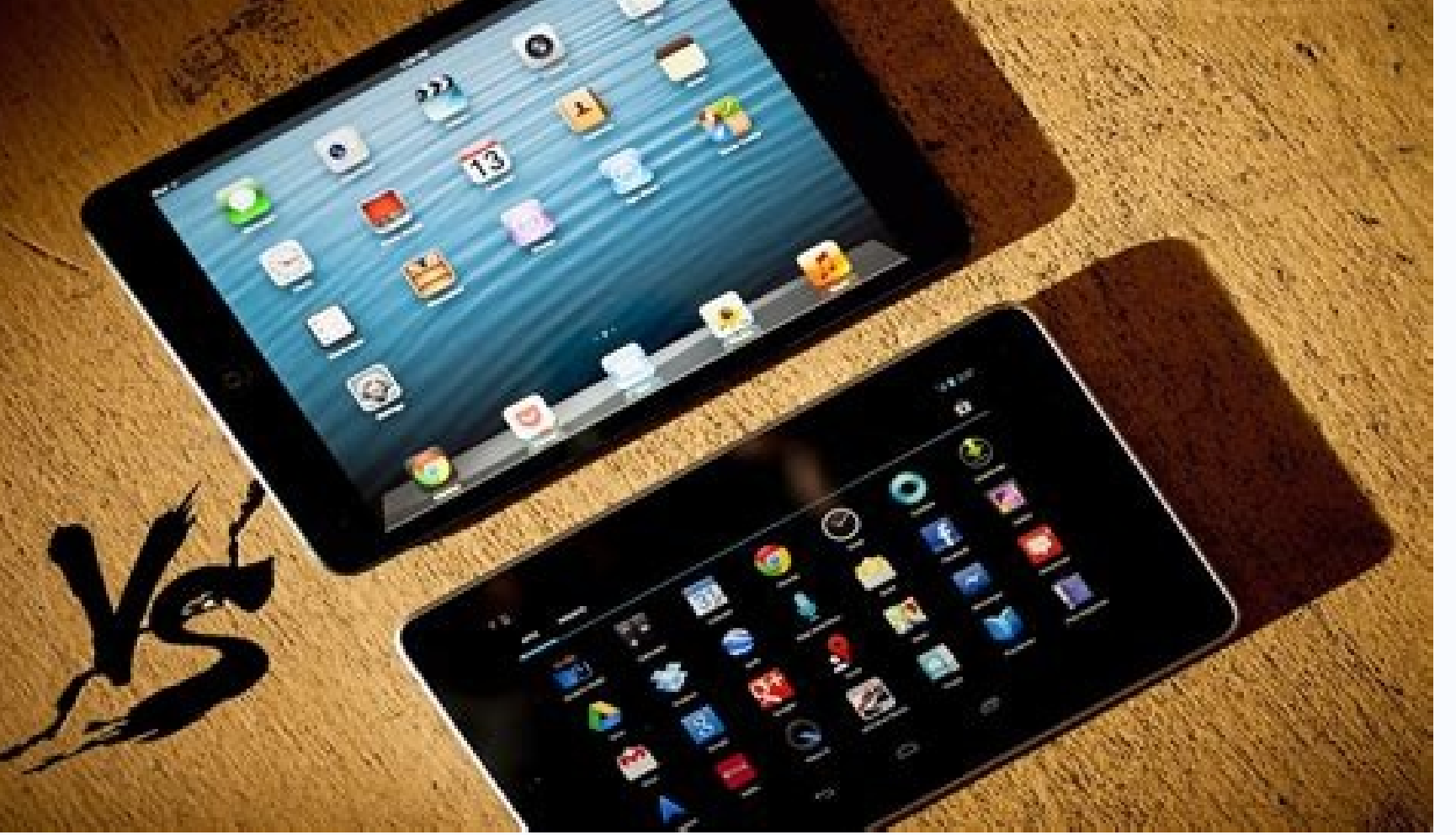

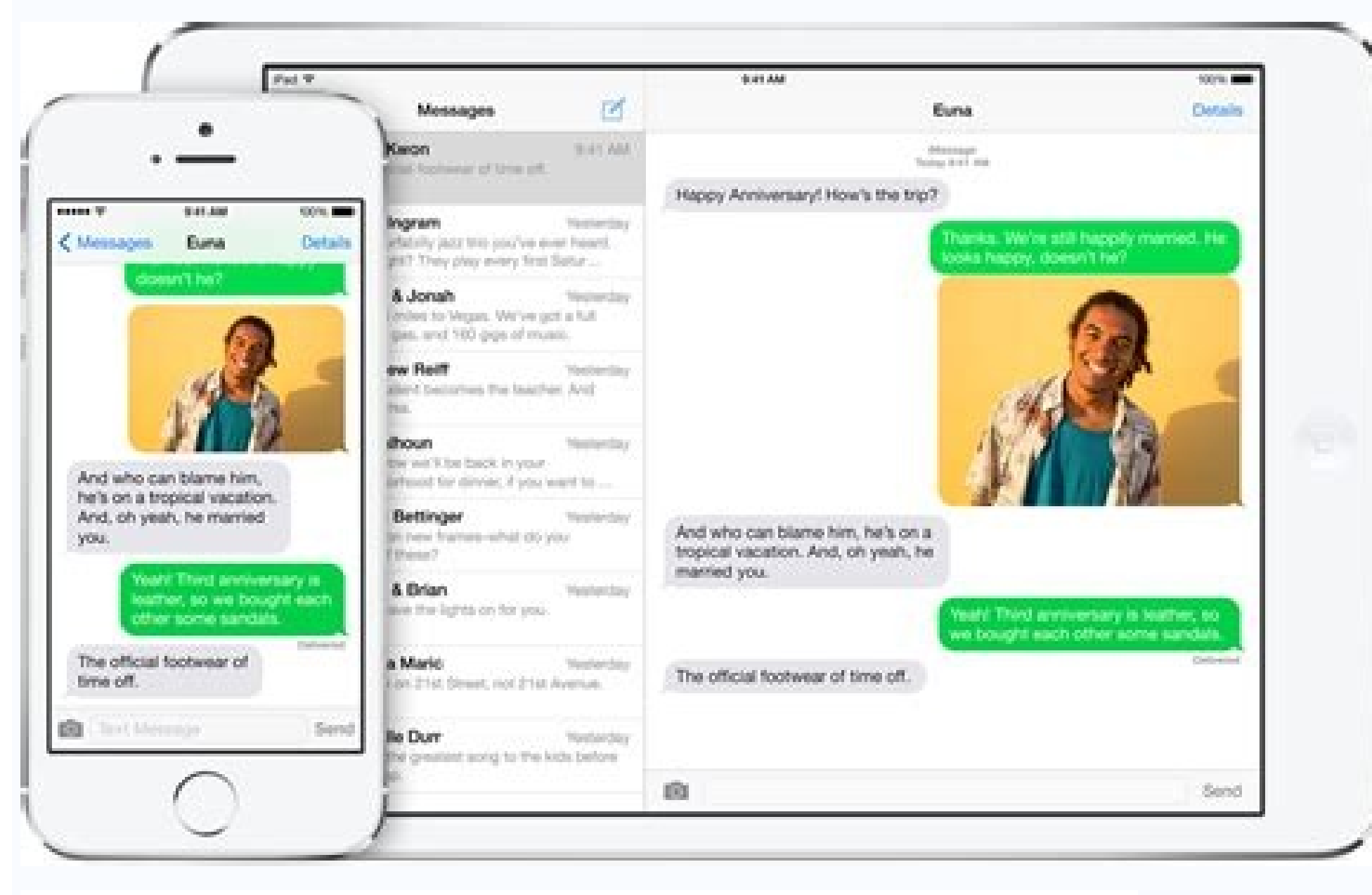

## WIN A FREE iPAD! Enter your photos in ARC's contest

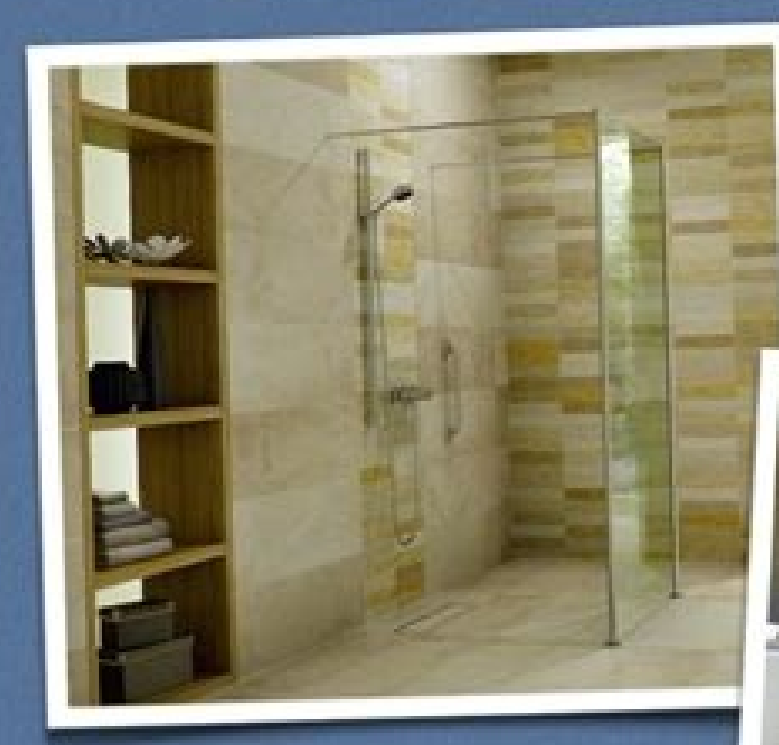

You could be a winner!

ARC, Inc. is giving away 2 Apple iPads

Simply send us hi resolution photos of level-entry<br>showers built with Tuff Form or TriForm systems and we'll enter you in our contest. We'll showcase your showers on our new website: Design Without Barriers. Include your contact information, which will be listed along with your photos.

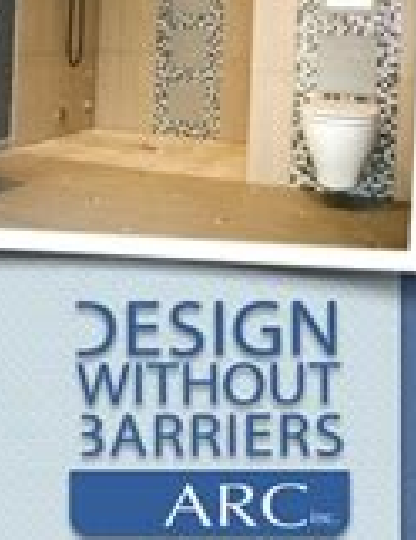

 $00000$  $4.5 - 7 - 7$ 

 $1.80.8$ 

Send

photos

today!

The first winner will be announced on September 30, 2014.

The second winner will be announced on December 31, 2014.

Winners are chosen based on creativity and style of their shower designs.<br>Extra credit will be given for before and after photo packages.

Hurry and send your entries to info@arcfirst.net

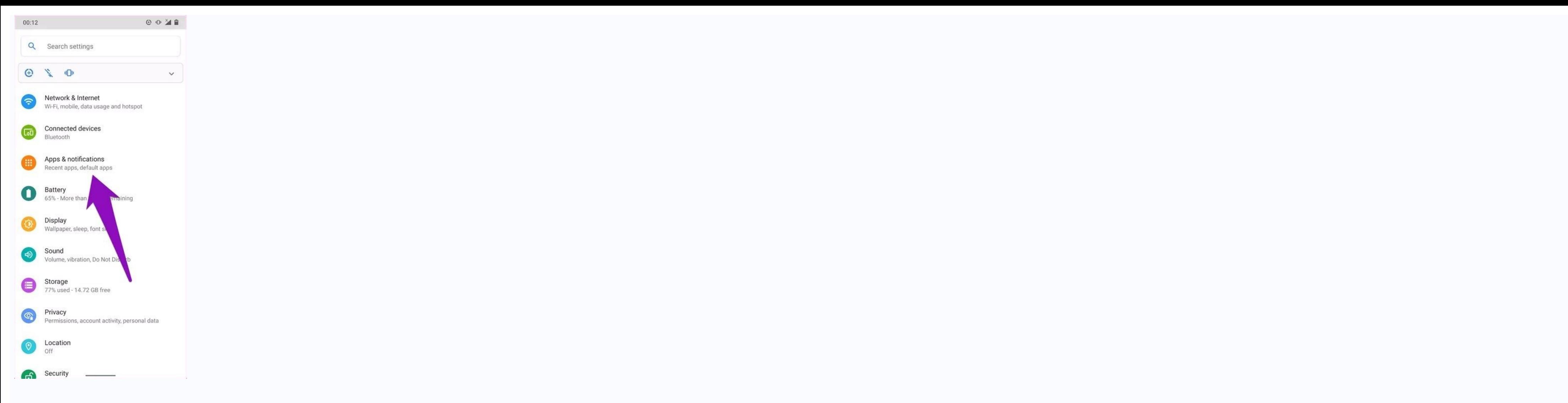

How to send video file from android to ipad. How to share videos from ipad to android. How to send video from ipad to android via bluetooth. Can you send video from android to ipad. Can i send video from android to ipad. H

Method 1: Restart mobile phones (both iOS and Android). Method 2: Check your Wi-Fi connection (for iOS and Android). Method 3: Disable "Smart Network Switch" on Android phone We don't pay much attention to the size when re Android or iPhone at the highest settings available means even a 30-second video weighs between 15MB and 20MB. Method 1: How to Send Long WhatsApp Videos Using Dropbox To transfer or share these files, you can upload them downloaded on Android, iPhone, iPad, BlackBerry, PC and other devices. You can use free cloud services and their applications to share and manage files. If you don't have Dropbox installed, please download Dropbox for your Android Phone Then do the following: On your smartphone, tap the drop-down arrow in the Dropbox app and select Share. At the top you'll see a list with a "Copy" link and a list of other mobile apps you can share the link w your contacts with whom you want to share a large file. Set up a conversation and paste the link you just got from Dropbox. When the link opens, the person you shared it with can download the file to their computer or mobi WhatsApp, it is time to use Google Drive is a cloud server that allows you to store any files like large video files, audio files and more. You can use it to send large video and audio files with ease. They are listed belo click on the file until a pop-up message appears, select "Copy Link". Go to WhatsApp, paste the copied link and send it to your friend. Method 3: How to send a file larger than 20MB via WhatsApp cannot send a file larger t are many online converters that can help you reduce video size, you can simply search on Google or try these sites we have listed below. Sometimes when you have a new iPhone or Android device, you may need WhatsApp to tran which we want to talk about below. iCareFone Transfer (iCareFone for WhatsApp Transfer) is a great file management tool to help you manage iOS files easily. And also transfer WhatsApp between Android and iOS, Android, iOS PC/Mac, then connect both devices to your computer and click Download. (Please connect your old device first). Back up WhatsApp by clicking the "Next" button. You need to verify WhatsApp by entering your phone number. The backup. You can watch this video tutorial: How to send large video/audio files on WhatsApp, you can try any one you like. Besides sharing large video and audio files on WhatsApp, you can also use Tenorshare iCareFone Trans videos can be sent via email using any email service provider. IsWays to do this and your choice depends on the size of the video file. Let's take a look. RELATED: What Is Cloud Storage, and Why Should You Use It? Ways to only add files smaller than 25 MB. In Outlook, the attachment limit is 20 MB. This means you can attach the video directly to an email message if the size of your video file limit. It will be sent as a normal attachment. H emails. In this case, use a cloud storage provider and upload the video there. Then add a link to your video in the email so the recipient can view and download the video. In the following sections we explain how to do thi Note. For the following instructions we will use the desktop version of Gmail. The process for the mobile app is almost the same, so continue on mobile if you prefer. Sign in to your account on the web or create a new free left corner of Gmail to compose a new email. Attach your video to this email. If your video to this email. If your video file is 25MB or less, click Add Files (the paperclip icon) at the bottom of the New Message window an We will select this option. In the window that opens, click the Upload tab. To add videos from your computer, click "Select files from device" on the "Upload" tab.In the window that opens, select the video file that you wa video. Gmail uploads the selected video to Google Drive, takes you back to the New Message window, and automatically attaches the video link to your email. Fill out the rest of the fields in the email and click "Send" to s that's it. RELATED: How to Write Emails Faster in Gmail Email Video Using Outlook To use Outlook to email someone a video, open a web browser on your computer and go to the Outlook website or open the Outlook account. Afte video file is less than 20MB, attach it directly to your email by clicking Attach > View This Computer. Just select the video file in the opened dialog box. If your video is larger than 20MB, upload it to OneDrive and incl email. To change the folder your OneDrive video is uploaded to, click Change location at the Upload to prompt. Then click "Download" to start downloading the video file. Outlook uploads your video to OneDrive and links it your recipients receive the email, all they have to do is click the link in the email to watch your video. And everything is ready. More options for emailing videos If your video is just slightly larger than your email lim to upload the video to YouTube, set the video to Unlisted so only selected people can view it, and then email the video link to your people. This isn't too different from the Google Drive and OneDrive options discussed abo dedicated guide to see what options you have. RELATED: How to Email Large Files Use Your Voice to Send Messages, Set Reminders, and More Use Your Voice to Send Messages, Set Reminders and more Use your voice to Send messag to send messages, set reminders and more. Use your voice to send messages, set reminders and more. Use your voice to send messages, set reminders and more Use your voice to send messages, set reminders and more use your vo send messages, set reminders and more Set a reminder and more Use your voice to send ZP likes, set reminders and more. Use your voice to send messages, set reminders and more Use your woice to send messages, set reminders Use your voice to send messages, set reminders Reminders and more Use your voice to send messages, set reminders and more Use your voice to send messages, set reminders and more Use your voice to send messages, set reminde to send messages, set reminders and more Voice to send messages and settingsand more Use your voice to send messages, set reminders and more Use your voice to send messages, set reminders and more Use your voice to send me messages, setting reminders and other voice functions for sending messages, setting reminders, etc. Voice-only activate with "Hey Siri" Voice-only activate with "Hey Siri" Voice-only activate with "Hey Siri" Voice-only act Siria Voice-activated only with Your Voice Only with "Hey Siri" » Activate with Hey Siri only Activate with Hey Siri only Activate with Youce only Hey Siri Woice only activate "Hey Siri" Voice only activate" "Hey Siri" Voi Siri" Activate only with your voice with "HeyA Siria" Activate only with your voice with "HeyA Siri" Activate only with Your voice with "HeyA Siri" Activate only with your voice with "HeyA Siri" Activate only with your voi and recognize songs Listen and recognize songs Listen and recognize songs Listen and recognize songs Listen and recognize songs Listen and recognize songs Listen and recognize songs Listen and recognize songs Listen and re songs Listen and recognize songs Listen and identify songs tracks Listen and identify tracks Listen and identify tracks Listen and identify tracks Listen and identify a track ry Listen and identify results dby Listen and i